Last updated 1/11/19

#### Eclipse Elements

- WorkSpace
  - This is where Eclipse stores all of your project files, preferences, ...
  - You only need one workspace for this class
  - Create a directory in your file system (not under the eclipse install directories)
- Project
  - This is the collection of files and settings to create an executable program
  - You can make a new 'project' for every project you create
  - Everything in your project directory (that is not explicitly excluded)
    will be included when building your executable code

#### Eclipse Elements

- Xxxx.cpp
  - Source code file
  - Includes functions, class definitions, ...
  - Only one .cpp file in a project may include a main function
- Xxxx.h
  - Header file
  - Includes function prototypes, class prototypes, ...
  - Header files are included in other files
    - #include "my\_header\_file.h"

- Eclipse Elements
  - Debug directory
    - Where eclipse keeps its intermediate and executable files
    - Your executable file is in this directory
      - my\_project\_name.exe

- Creating a new project
  - Open Eclipse
  - Specify the workspace

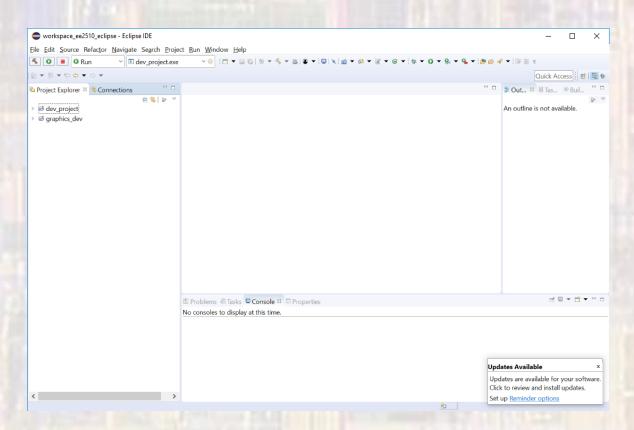

- Creating a new project
  - Select File → New → C/C++ Project

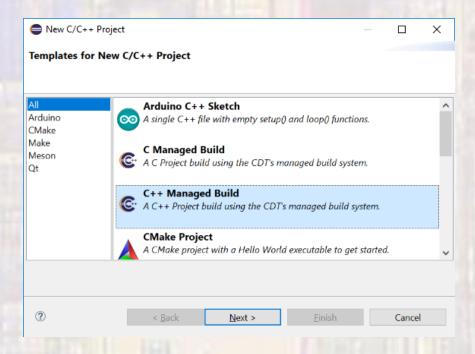

Select C++ Managed Build

- Creating a new project
  - Provide a project name (No spaces allowed)
  - Select Empty Project
  - Select MinGW GCC

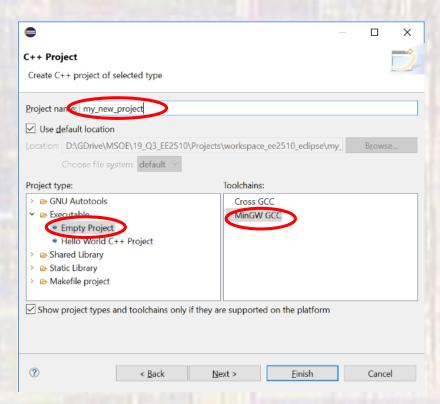

- Creating a new project
  - Your project will be added to the Project Explorer window

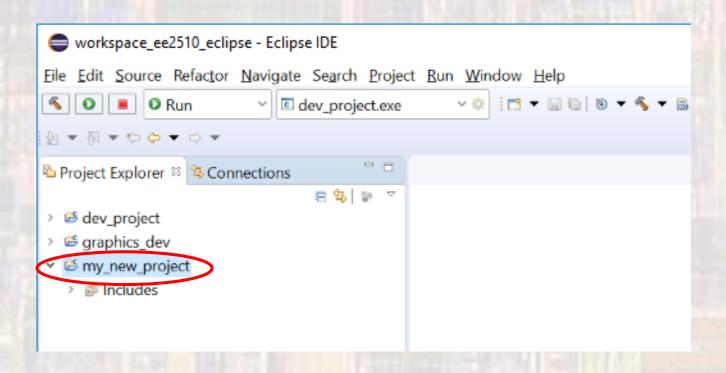

- Adding a .c file
  - Select your project (tap on it)
  - Select File → New → Source File

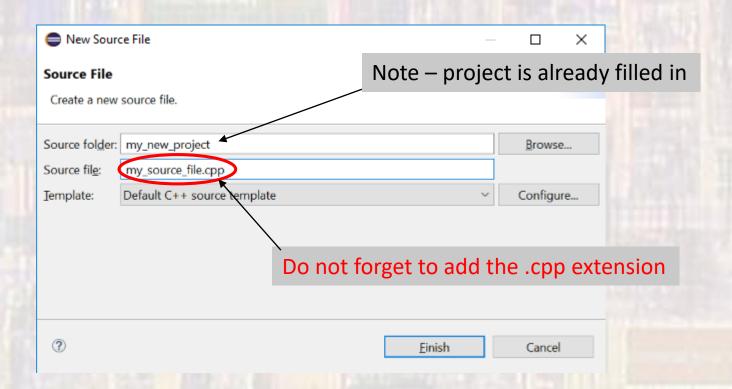

- Adding a .h file
  - Select your project (tap on it)
  - Select File → New → Header File

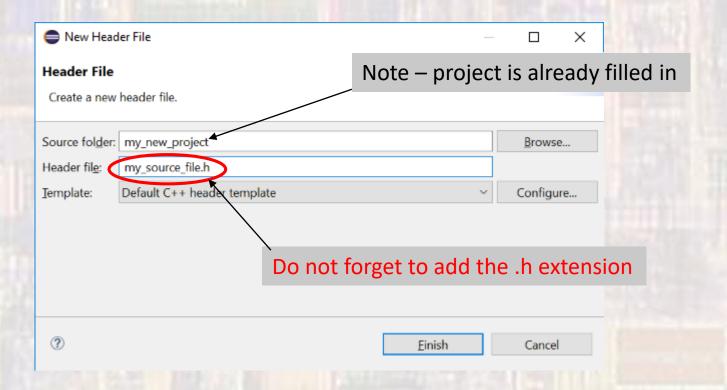

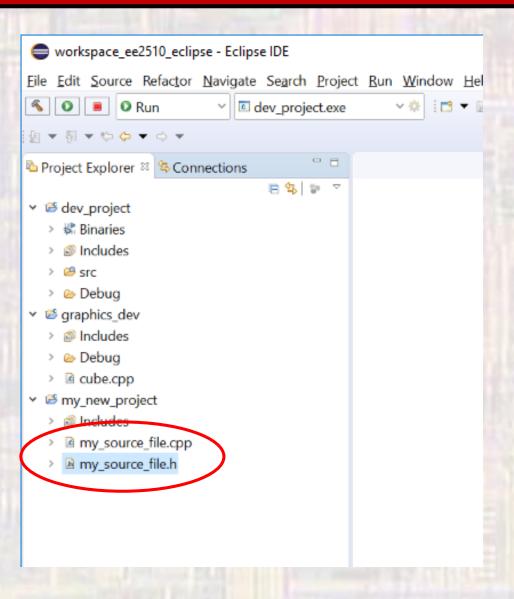